# **134K-RW-USB-D1+**

# 134.2Khz ISO11784/11785 RFID reader/writer with USB interface

 $\pm$ 

# T5567 RFID Reader/Writer

# **Writer Program User Guide**

## **USB driver installation**

### **Remarks :**

#### **Don't connect the USB reader with the PC when running below auto USB driver setup**

[1] insert the USB driver disk to CD-ROM : run the auto setup program from the following path : cd-rom drive :\USB To Virtual Com driver\CP210x\_VCP\_Win2K\_XP\_S2K3.exe windows OS support : 2000 , XP , Vista & 2003 server

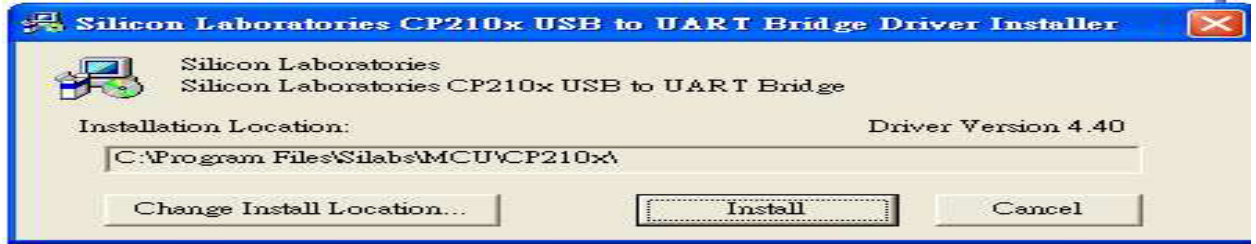

[2] After driver installation  $\rightarrow$  connect the USB reader to the PC's USB port with a USB cable .

Then the PC will find the reader and install the "USB to UART Bridge" driver automatically. [3] After installation successfully , you will find "CP210xUSB to UART Bridge Controller (Com3)" as follow message from the control panel/system/hardware/device manager/port(COM & LPT) .

(may be see other COM port  $#$ , not the COM3 which is depend on your PC's hardware configuration)

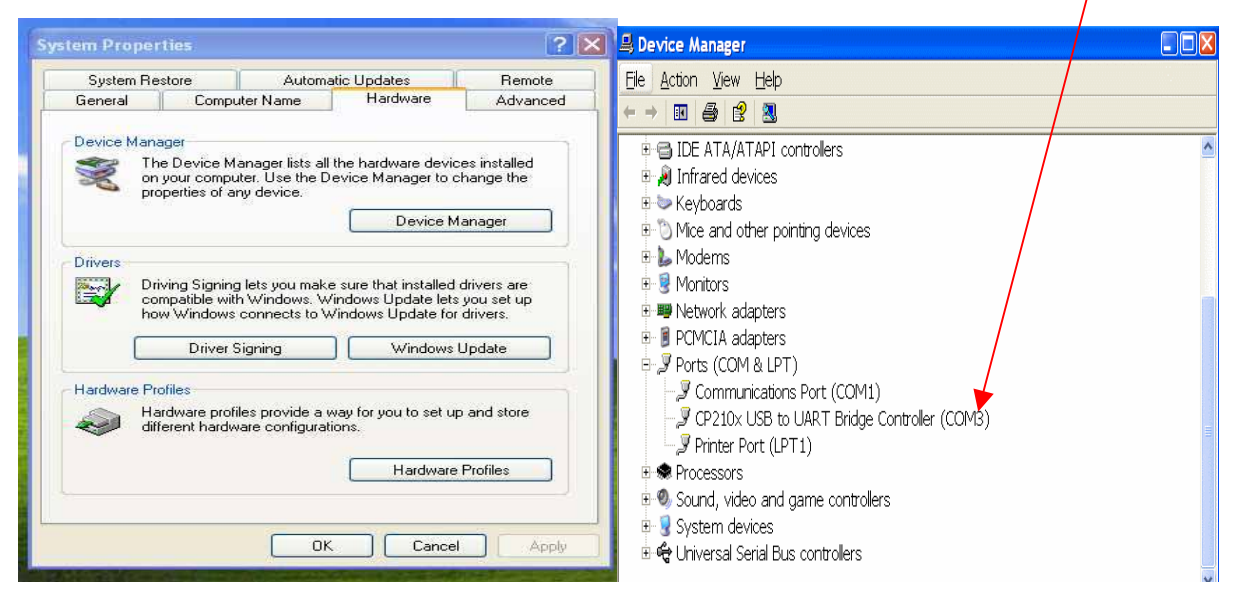

# **ISO11784 EM4305 Demo Program - user guide**

### **Setup connection**

- [1] Make sure the USB driver installation successfully
- [2] copy full directory from the CD path :\ISO11784\demo program to your local PC
- [3] run the demo program from the path :\ISO11784\demo program\EM4305 Demo.exe
- [4] select a suitable "Com Port" No.
- If fails, Pls check or re-install the "USB to Serial" driver again.

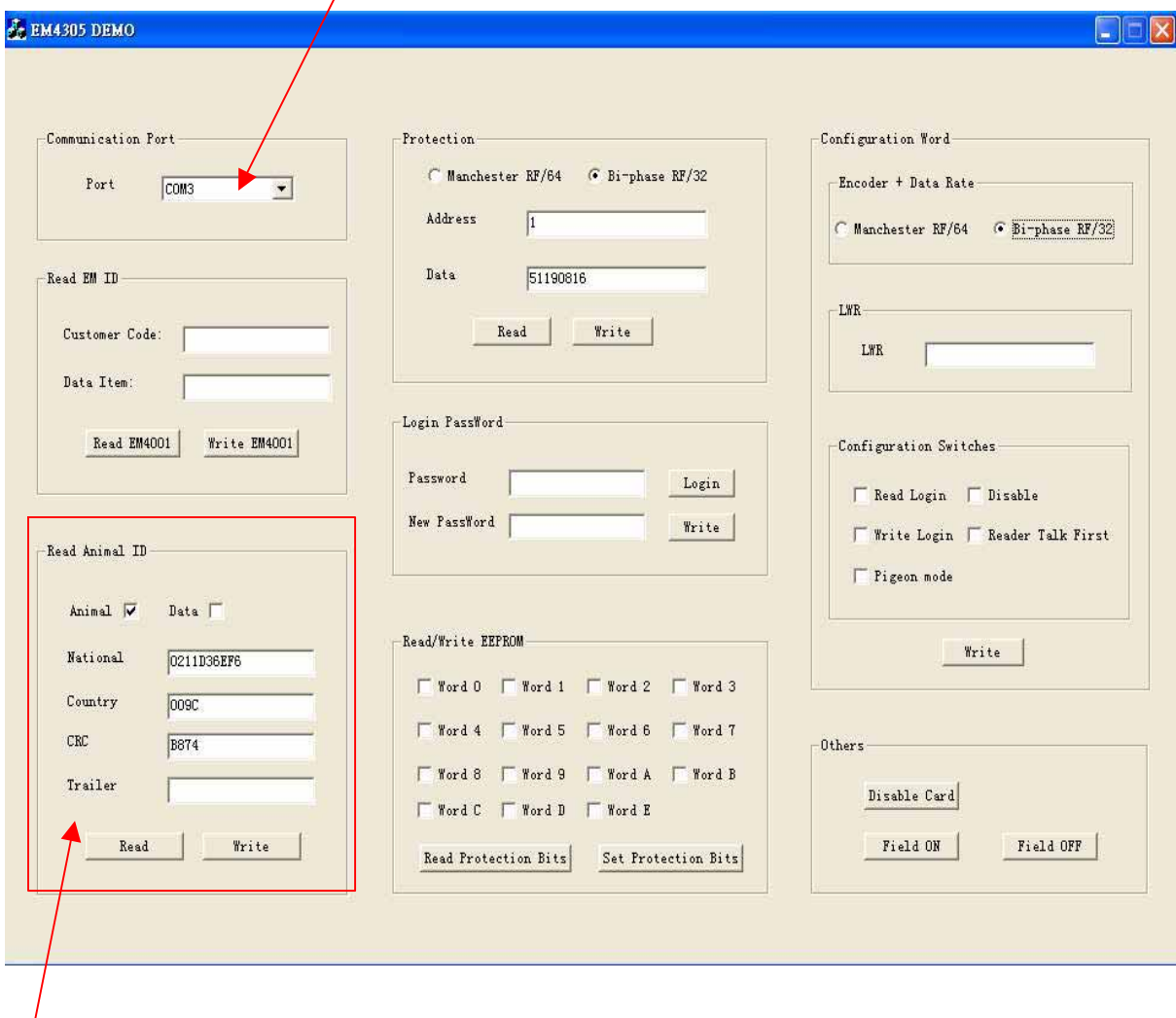

# **How to read/write ISO11784/11785 data format**

- [1] put the EM4205/EM4305 ear tag on the reader
- [2] enter ISO11784/11785 data, then click on "write"
- [3] Click on "Read" to read data

## **How to read and write internal memory data**

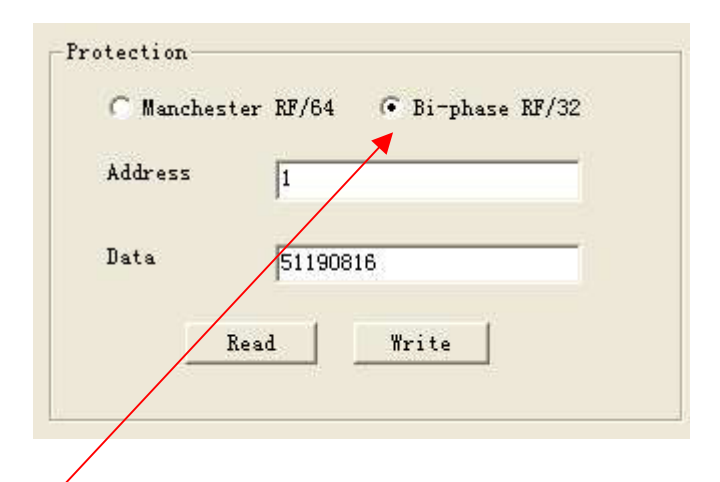

- [1] click on "Bi-phase RF/32"
- [2] put the EM4205/EM4305 tag on the reader
- [3] Refer to below memory map, input the memory address and data
- [4] click on "Write " to write the data to the specify memory address
- [5] click on "Read" to read the data from the specify memory address

#### **Below is the memory Map**

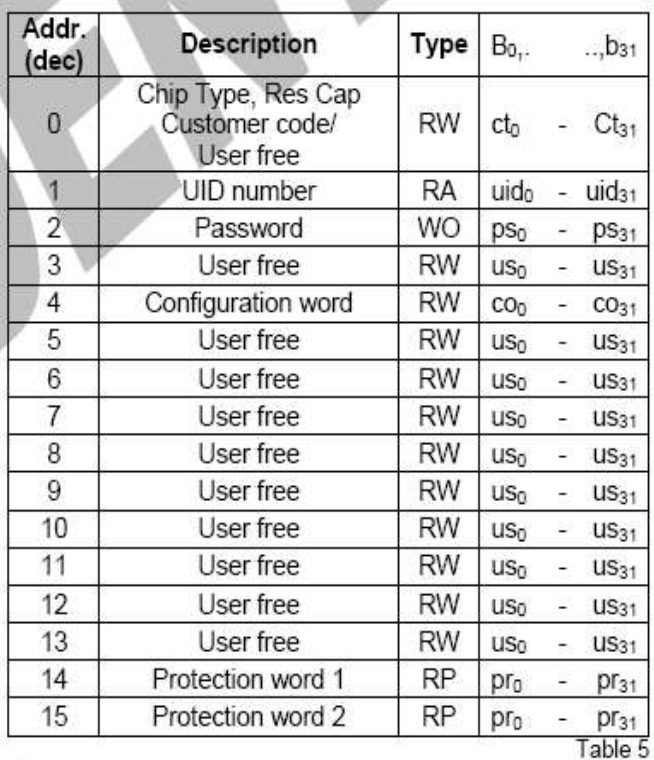

#### Word types:

RA: access using Read Word command only

RW: access using Read Word and Write Word command

WO: access using Write Word command only

RP: access using Read Word and Protect command

#### **How to login by password**

Default password is 00000000.

Input "New Password" then click on "Write" to change the password

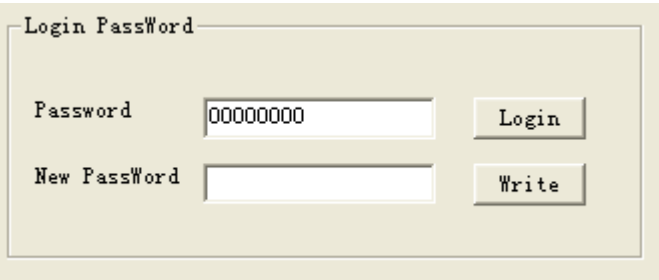

# **How to set the protection bits**

Tick to select which word is needed for protection

click on "Set protection Bits" to save

click on "Read protection Bits" to read the protection bit status

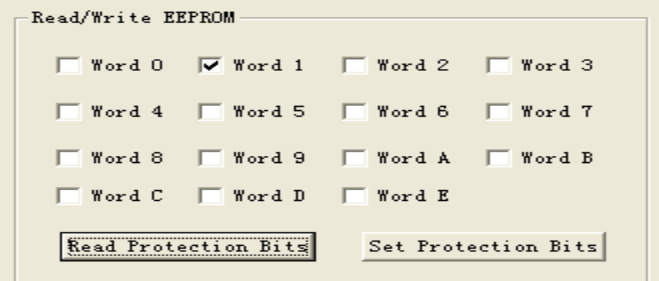

# **How to set configuration word**

Refer to EM4205 / EM4305 datasheet in detail operation

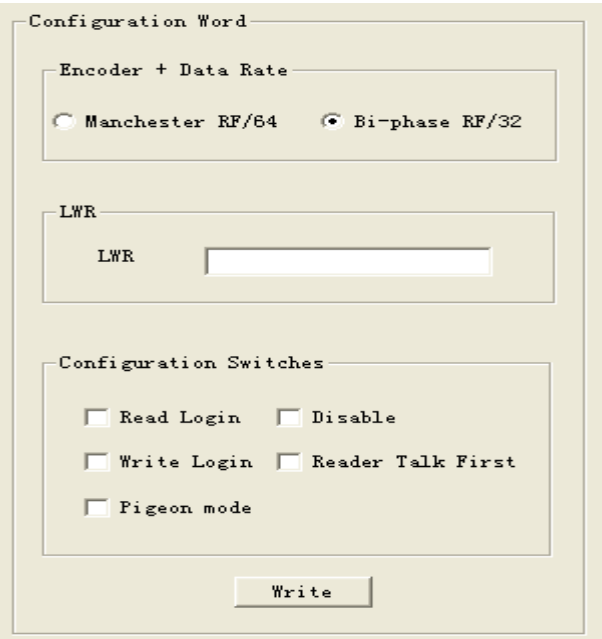

[1] copy full directory from the CD path :\T5567\demo program to your local PC

remake : The demo program can not be run from CD directly

[2] run the program from the path :\T5567\demo program\rfid.exe

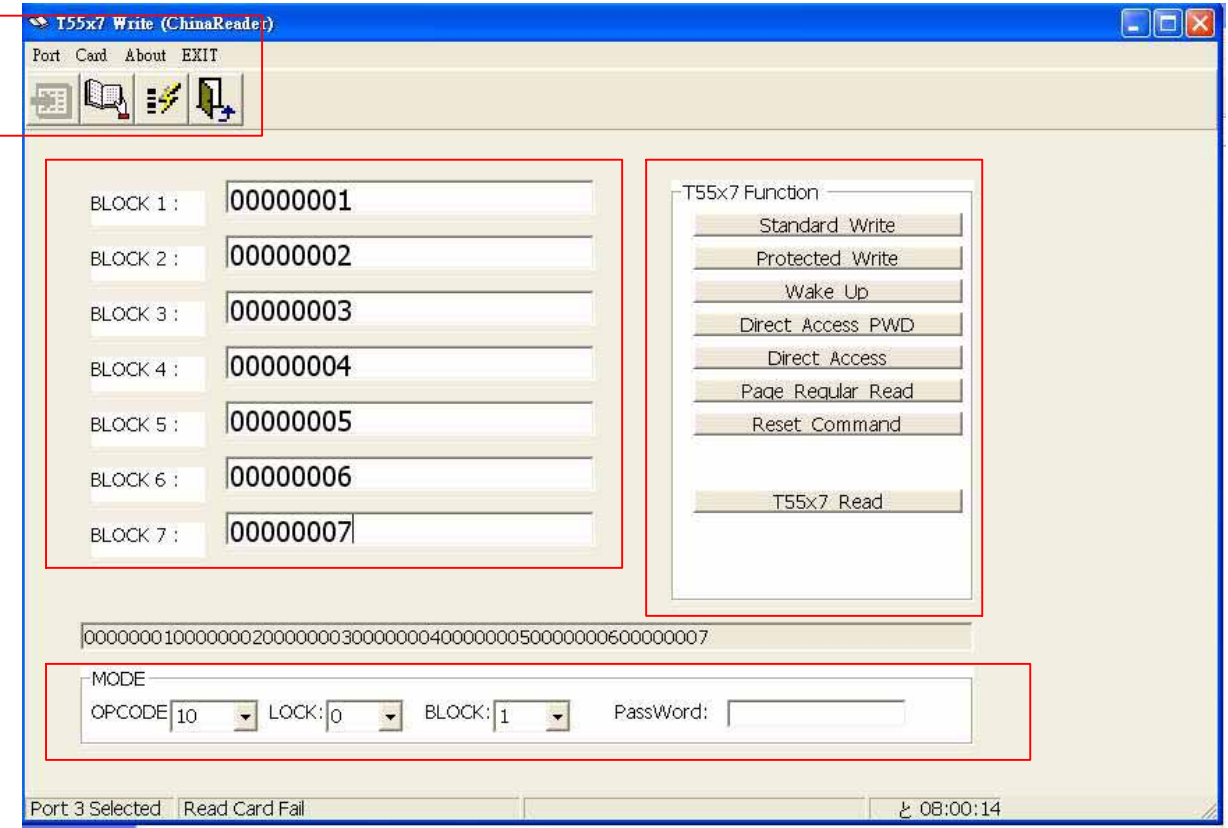

**Port :** select correct virtual com port No.

**Card :** No Function for this model

 $\boxed{\Box_{\Box}} \rightarrow \boxed{\Box}$ : this icon No Function

**BLOCK :** Block 1 T0 Block 7 (7 x 32 bit data memory) – Refer to T55x7 datasheet in detail

**T55x7 Function :** Pls refer to T55x7 datasheet for the application in detail

#### **MODE :**

OPCODE : 4 mode selection – 00, 10, 01 & 11

 $\text{LOCK}$  : 0 – unlock / 1 - lock

Block : select Block 1 to 7

Password : entry password

#### **Pls refer to T55x7 datasheet for the application in detail**

#### **125K EM4100 ID programmer user guide**

- [1] run the program from the path :\T5567\ID programmer\ID programmer.exe
- [2] select the correct "com port" and click on "connect"

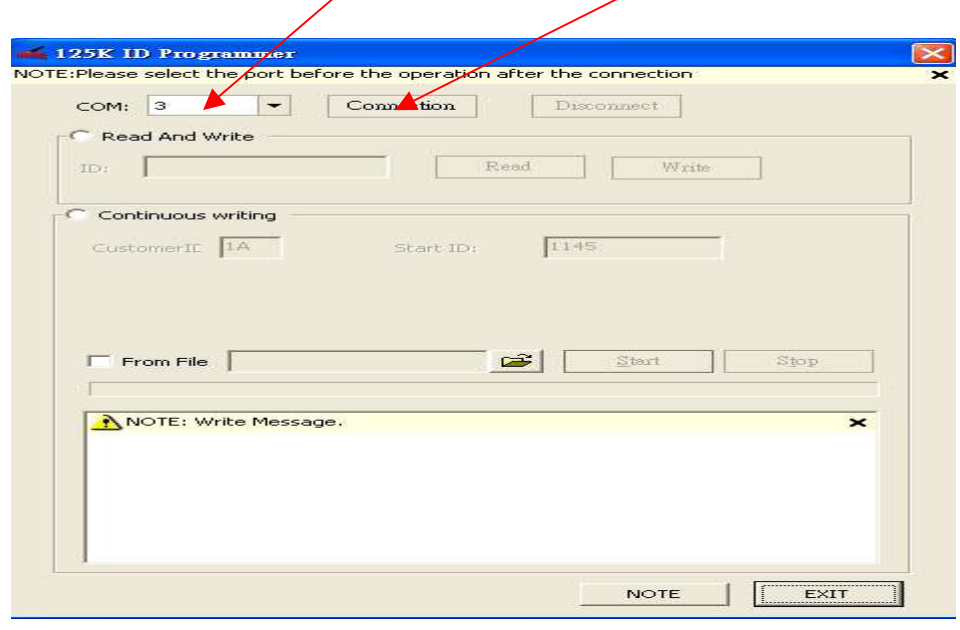

#### **How to duplicate a EM4100 or compatible card**

- [1] select "Read and Write" and place the original EM4100 card on the reader
- [2] click on "Read" and card's ID will be shown here
- [3] take away the original EM $/4100$  card and put a "T5567" card on the reader
- [4] click on "Write" and "Write success" message will show if write success

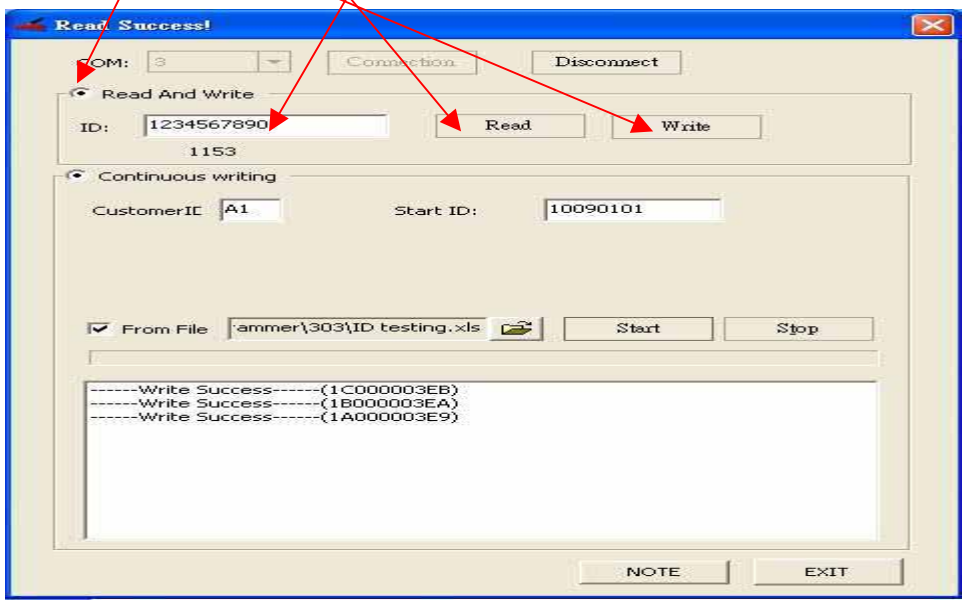